#### **WEBEDUCA**

#### **MANUAL DO FORMANDO**

#### **I – INTRODUÇÃO**

**O Plano de Formação do CFAE Coimbra interior está alojado na plataforma WebEduca. Para aceder poderá fazê-lo de duas formas a partir da página web do CFAE:**

- a) Acedendo à página principal [\(https://cfaecoimbrainterior.ccems.pt/\)](https://cfaecoimbrainterior.ccems.pt/)) e clicando em "[Gestão da Formação](https://cfaecoimbrainterior.webeduca.pt/)".
- b) Acedendo à página principal e depois clicando no menu em "[Plano de Formação](https://cfaecoimbrainterior.ccems.pt/planos-de-formacao/)" e depois descendo até ao final da página.

# **II – REGISTO NA PLATAFORMA**

**Na primeira vez que aceder à plataforma é necessário efetuar o seu registo. Para tal deverá seguir os seguintes passos:**

a)Clicar em "Registe-se"

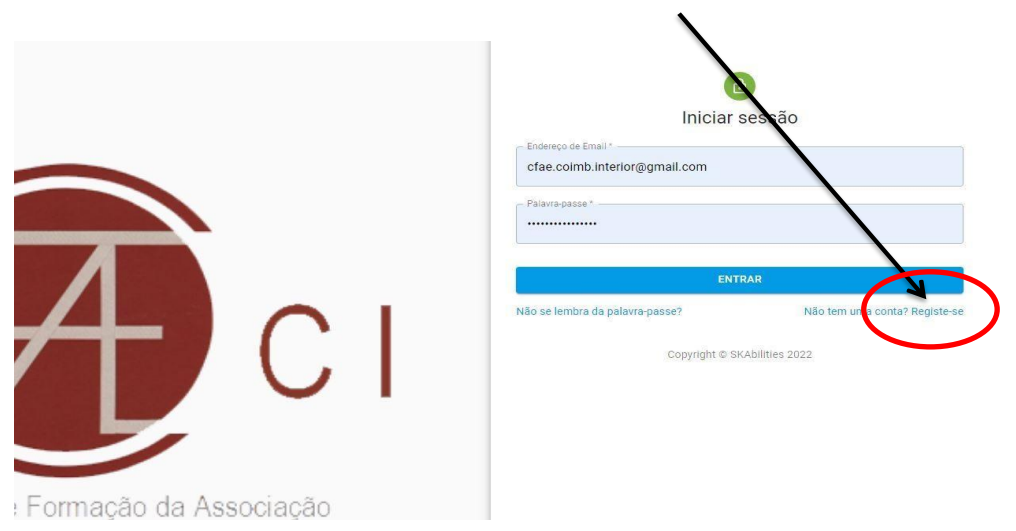

b) Preencher a ficha de formando (normalmente a plataforma informa que deve preencher a ficha de formando) sem a qual não poderá inscrever-se nas formações), se tal não acontecer (clicar no nome e, depois em ficha de formando (onde mais tarde poderá fazer alterações aos seus dados se necessário).

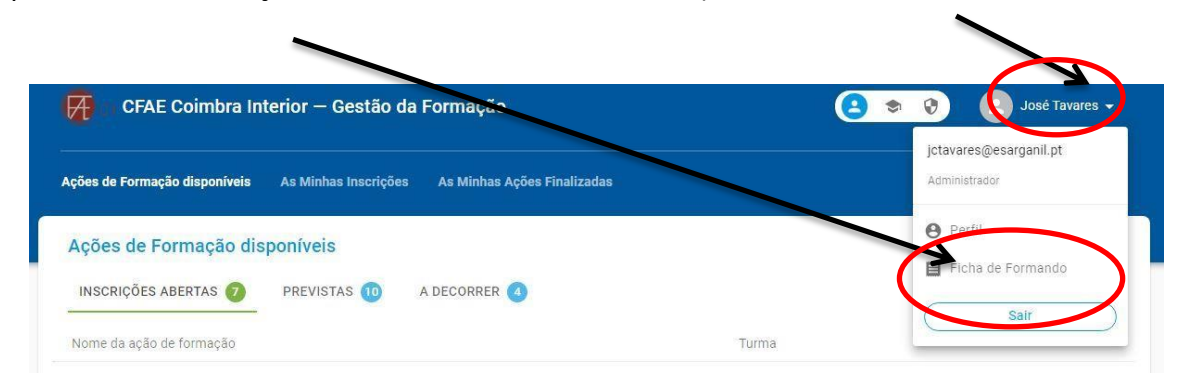

c) Deverá preencher a ficha de formando (ter atenção aos campos obrigatórios) e em seguida

submeter.

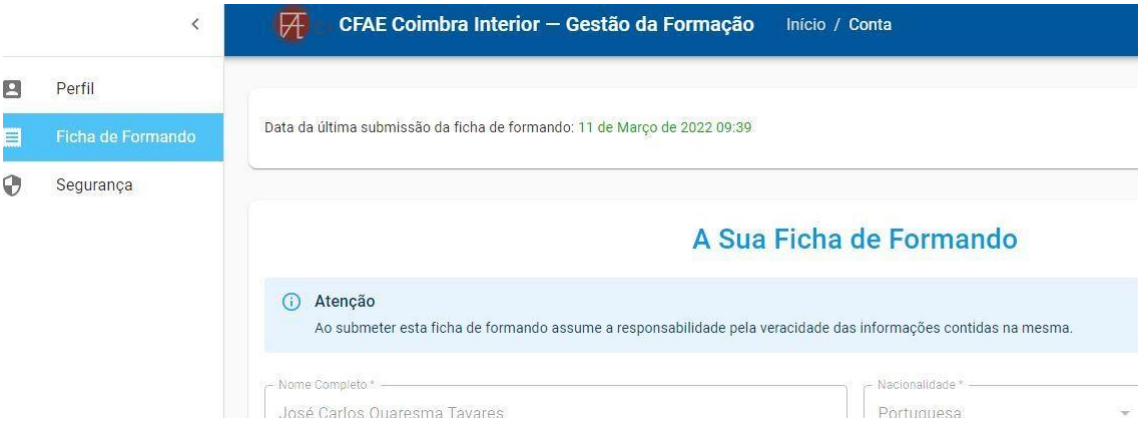

# **III – INSCRIÇÃO EM FORMAÇÕES**

# **Não esquecer que tem que estar registado para se conseguir inscrever nas formações disponibilizadas. Seguir os passos seguintes:**

- a) Entre com o mail com que se registou;
- b) Clicar em ações de formação disponíveis;

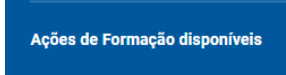

c) Em seguida escolher a formação onde se pretende inscrever, clicando em cima do nome da ação;

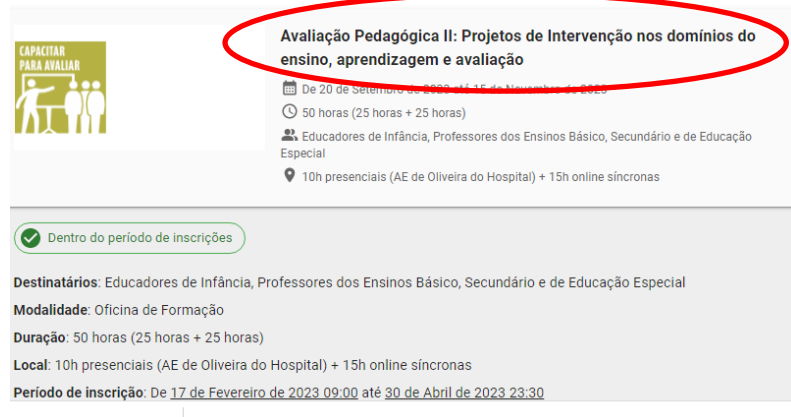

d) Para efetivar a inscrição é só clicar no botão verde que diz "inscrever-me nesta turma"

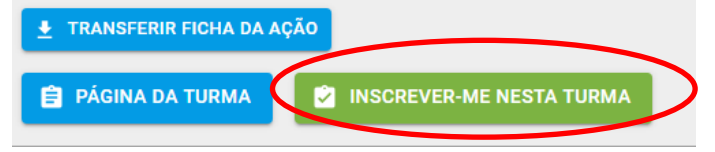

e) Após efetuar a inscrição verificar se a formação em que se inscreveu aparece no separador "as minhas inscrições".

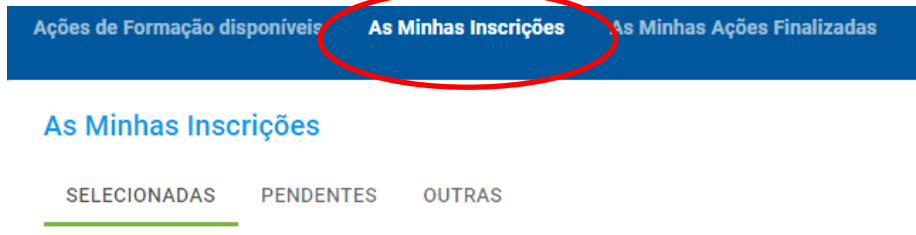

**IV – AVALIAÇÃO / CERTIFICAÇÃO**

**Após a conclusão da formação poderá consultar a sua avaliação e obter o seu certificado na plataforma, para tal deve seguir os seguintes passos:**

a) Aceder ao separador "as minhas ações finalizadas";

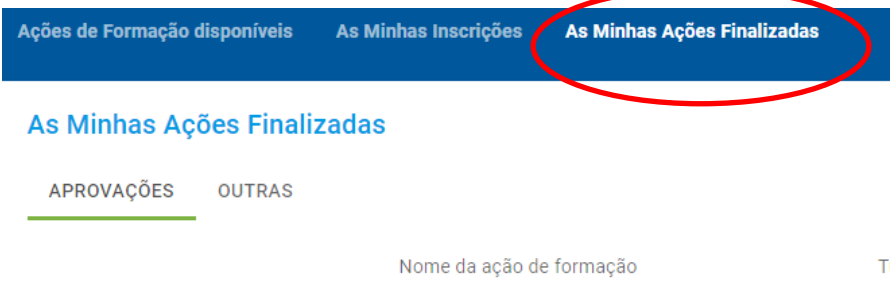

b) Para visualizar a sua avaliação clicar em cima do nome da formação;

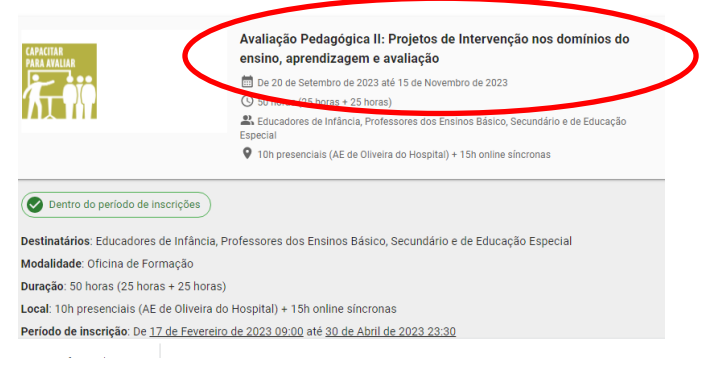

c) Em seguida clicar em "página da turma";

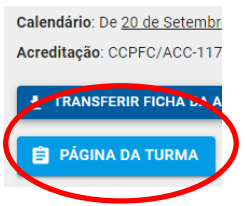

d) Em seguida clicar em "avaliação" (lado esquerdo);

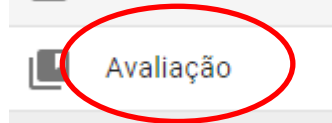

e) Para obter o seu certificado basta clicar em "as minhas ações finalizadas" e depois clicar no certificado pretendido para descarregar para o seu pc.

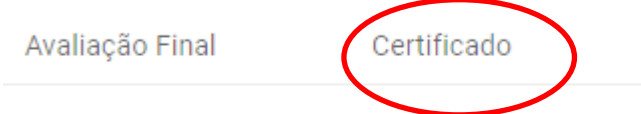